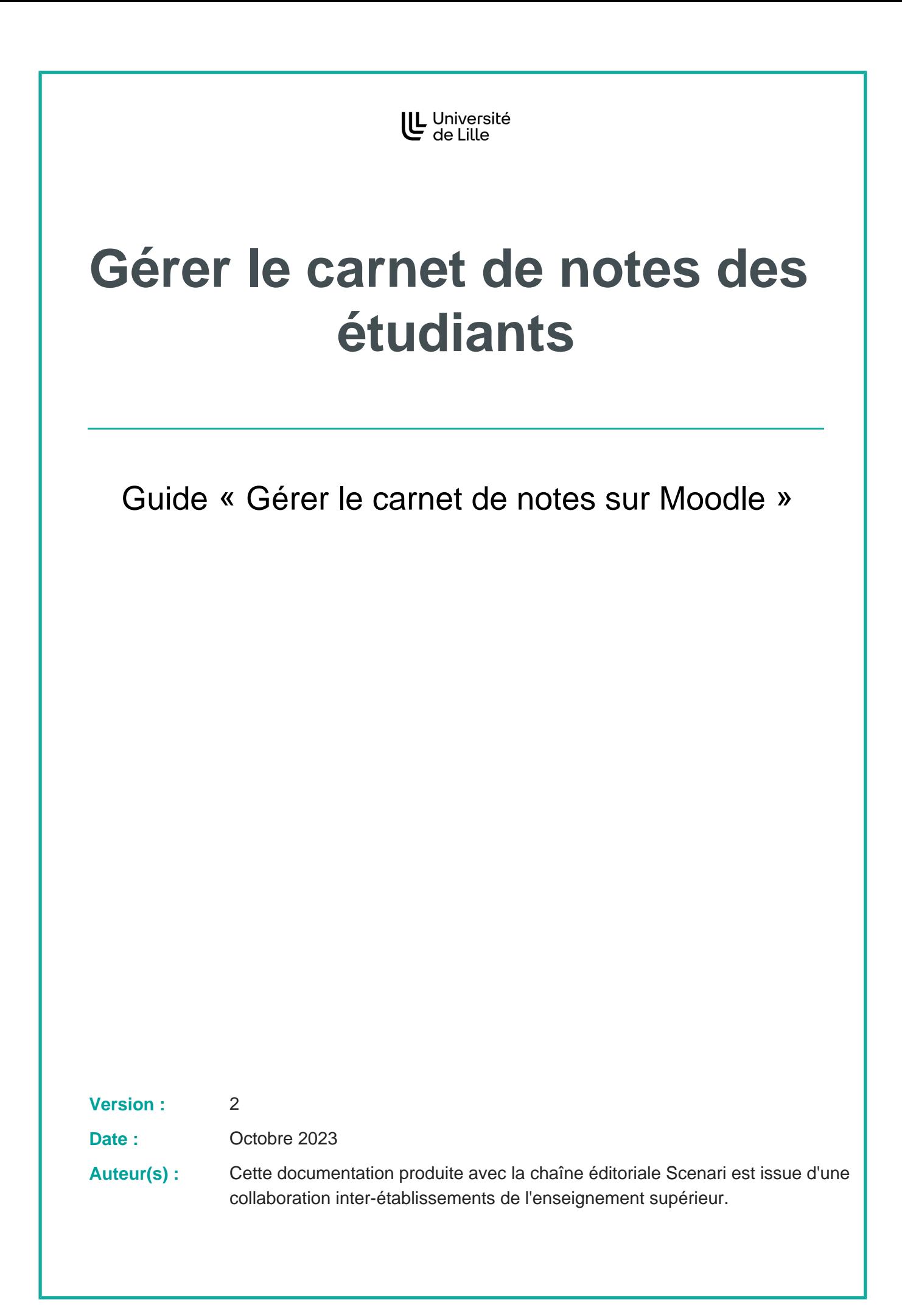

# **Table des matières**

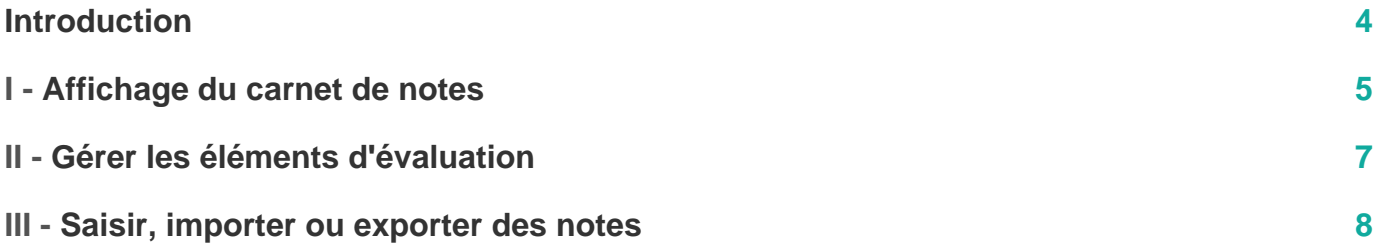

## <span id="page-3-0"></span>**Introduction**

Le carnet de notes vous permet de **gérer l'affichage des éléments d'évaluation aux étudiants** de manière individuelle.

- Comme précisé en introduction du chapitre C Proposer des activités, les notes et les rétroactions générées dans les activités d'un espace de cours sont automatiquement fédérées dans ce carnet.
- Il est également possible d'ajouter manuellement des notes, de les organiser en catégories et de mettre en place des calculs entre les différents éléments d'évaluation (coefficients, moyennes, ...)
- Enfin il est possible d'importer et/ou d'exporter des notes dans un fichier Excel.

## <span id="page-4-0"></span>**Affichage du carnet de notes**

Dans votre espace de cours, cliquez sur l'onglet [ Notes]

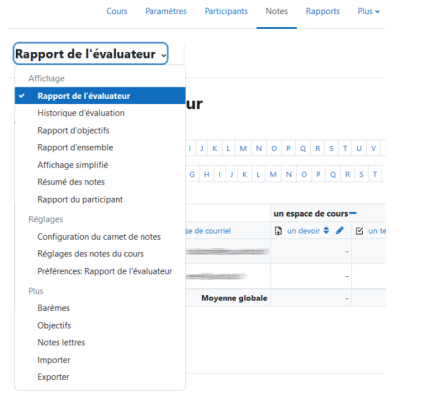

Une liste déroulante vous permet ensuite de gérer le carnet de notes à plusieurs niveaux :

- **Affichage** : différents types de rapports,
- **Réglages** : configuration, réglages des notes, préférences,
- **Plus** : barèmes, import, export**...**

Par défaut, le **rapport de l'évaluateur** affiche une vue d'ensemble des participants et de leurs notes par activité.

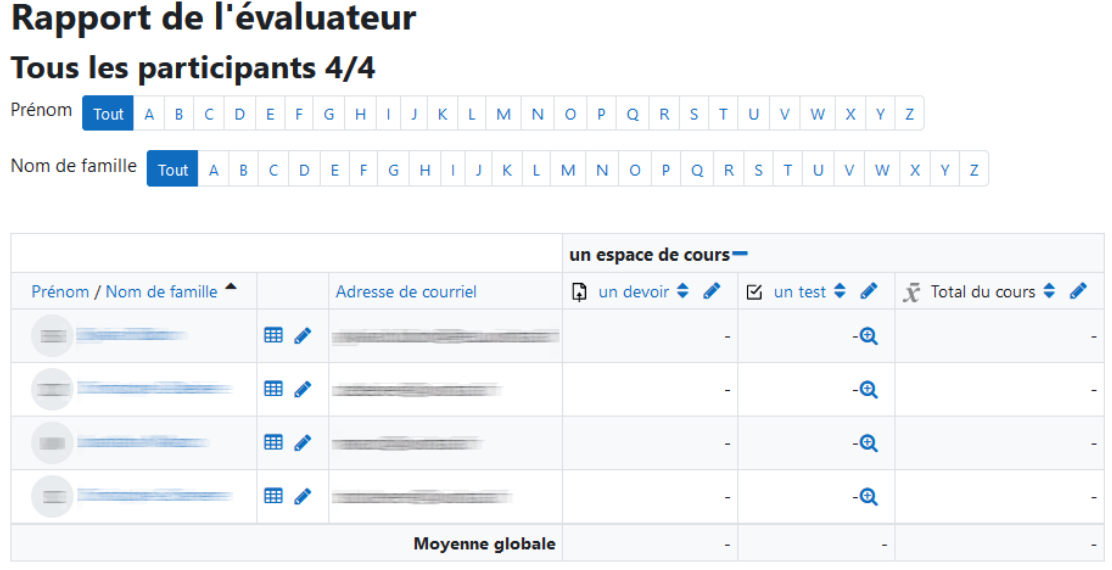

**Astuce** Ō

Selon le nombre d'activités présentes dans l'espace de cours, ce tableau peut très vite s'étendre hors de l'écran à droite.

Pour faire défiler le tableau horizontalement, utilisez la molette de votre souris en appuyant  $simultanément sur la touche  $\overline{A}$  Majuscule.$ 

#### **Vous souhaitez que les étudiants puissent visualiser leurs notes**

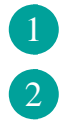

**Vous voulez afficher aux étudiants des éléments annexes comme leurs rangs ou la moyenne de l'ensemble des participants par exemple**

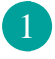

1

**Vous aimeriez afficher des lettres à la place des valeurs des notes**

## <span id="page-6-0"></span>**Gérer les éléments d'évaluation**

**Vous souhaitez ajouter dans le carnet la note d'un devoir sur table ou d'une épreuve orale**

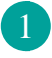

**Vous voulez structurer et agencer le carnet de notes**

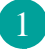

**Vous souhaitez calculer la moyenne de deux ou plusieurs éléments sans forcément vouloir afficher le total d'une catégorie**

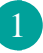

**Plutôt que d'utiliser des valeurs de notes, vous aimeriez afficher un texte allant de Faible à Excellent**

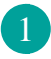

### <span id="page-7-0"></span>**Saisir, importer ou exporter des notes**

Pour saisir les notes manuellement, dans votre espace de cours, cliquez sur l'onglet [ Motes ].

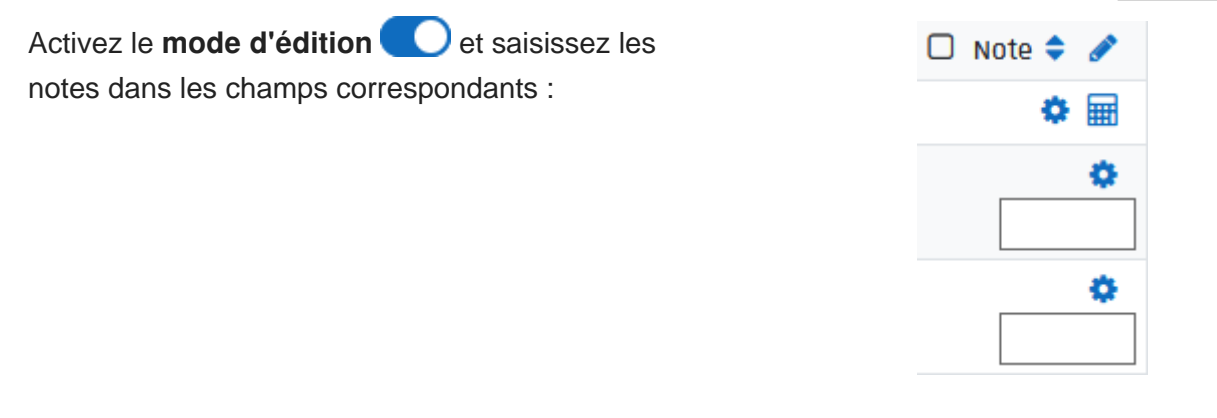

**Vous souhaitez modifier une note obtenue automatiquement dans une activité (pour octroyer des points supplémentaires par exemple)**

 $\boxed{1}$ 

**Pour éviter la saisie manuelle des notes, vous voulez importer une liste de notes dans le carnet**

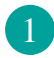

**Vous devez fournir les notes à la scolarité pour la saisie dans Siscol. Si vous avez adopté une évaluation par contrôle continu, vous pouvez exporter des notes de Moodle vers un fichier.**

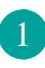